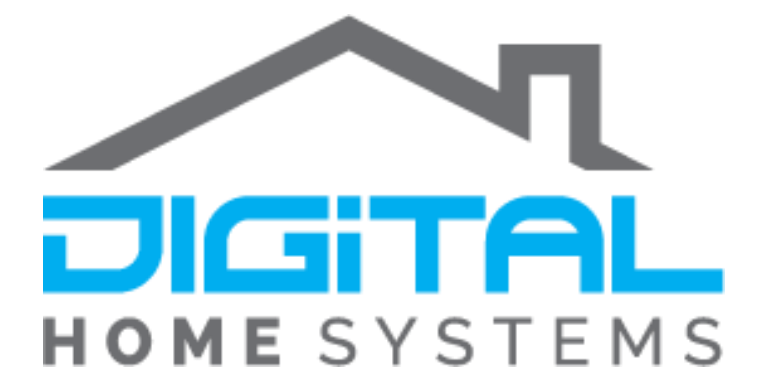

# Locating Invisible Devices

# on Vera Home Controllers

If you have used some of our other guides you might have seen methods used to make devices Invisible in the interface to either hide ghost devices that don't exist or hide unneeded sensors from the UI.

Below is a guide on how to locate those devices if you have made them Invisible and forgotten what their ID's were and wish to make them Visible again.

### Finding your Device ID's

Considering you will need the device ID in order to reverse the process you can use the following process to locate them:

*In order for this method to work you will need to be on the same network as your controller*

1. Navigate to Apps>Develop Apps>Test Luup code (Lua) Under this Menu copy and paste in the following code

local file = io.open("/www/devicelist.txt", "w") file:write("[DeviceID] And names as at " .. os.date() .. "\n") for deviceNo,d in pairs(luup.devices) do if deviceNo ~= "" then file:write(string.format('[%03d] %s \n', deviceNo, d.description)) end end

file:close()

2. Once you have pressed GO you will now be able to type the following web address into your browser to get a list of all devices on your controller with your device ID listed in [Brackets]

<Vera IP>/devicelist.txt

[DeviceID] And names as at Fri Jul 19 05:47:29 2019 [035] Front Camera [068] Harmony Control [103] Showroom Camera [106] Vision Keyfob [075] Door/Window Sensor [012] DOME Motion Sensor [013] DOME Light Sensor [078] Temperature Sensor .<br>[015] Display Lights<br>[080] DOME Siren Chime [018] Ceiling lights [077] Vision Outdoor Siren<br>[023] Roller Blind [107] Night Time [067] Conner Lamp [104] Lockwood Lock [2019] ZRC-90<br>[029] ZRC-90<br>[030] GOAP Single Switch

[079] DOME Siren

You will need to take the same steps to making a device invisible buy simply change the 1 to a 0.

- 1. Locate the Device ID from the list from the previous step, in this example we will pick the Vision Keyfob [106]
- 2. Then you will need to go to Apps>Develop apps>Test Luup code (Lua) and put in the following code

#### **luup.attr\_set("invisible","0",<deviceid>)**

You just need to replace <deviceid> with your desired device ID so in this example it would look like this

#### **luup.attr\_set("invisible","0",106)**

After a short while the module will once again reappear in your interface to allow you to change names or associations at your leisure.

## Appendix

Here you can find further resources to expand your knowledge of the Z-Wave protocol and Vera Ecosystem.

Vera Scenes: [https://support.getvera.com/customer/portal/articles/1630795-scenes-tab](https://support.getvera.com/customer/portal/articles/1630795-scenes-tab-creating-your-own-scenes)[creating-your-own-scenes](https://support.getvera.com/customer/portal/articles/1630795-scenes-tab-creating-your-own-scenes)

DHS Knowledge Base:<https://www.digitalhomesystems.com.au/knowledge-base>

For more information visit our website [www.digitalhomesystems.com.au](http://www.digitalhomesystems.com.au/) or contact us via phone on (03) 9432 8000.